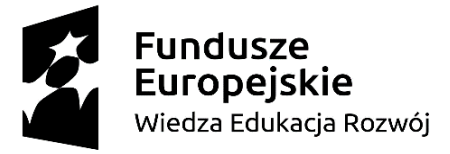

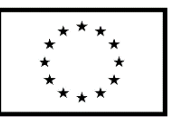

Nazwa Beneficjenta: Fundacja NOVA Tytuł modelu: eduNOVA- model edukacji społecznościowej Okres realizacji modelu: 01.09.2020 – 31.03.2022

# **Korespondencja prywatna i służbowa Temat: Prowadzenie korespondencji mailowej**

Fundacja NOVA testuje model wsparcia pt. "eduNOVA – model edukacji społecznościowej" w ramach powierzonego grantu dofinansowanego z projektu "Szansa – nowe możliwości dla dorosłych", realizowanego w ramach Programu Operacyjnego Wiedza Edukacja Rozwój 2014 – 2020, współfinansowanego przez Unię Europejską ze środków Europejskiego Funduszu Społecznego.

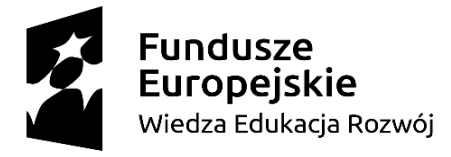

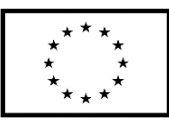

## **Email DO DW UDW**

Każda aplikacja do wysyłania poczty e-mail umożliwia wysyłanie wiadomości w różnych formatach adresatów wiadomości. W ten sposób mamy trzy możliwości standardowej wysyłki wiadomości e-mail:

- adresaci wiadomości którą wysłałeś, mogą być jawni, a więc każdy z nich zobaczy do kogo wiadomość została jeszcze wysłana (tzw. wysyłka do odbiorcy, pole **DO**),
- możesz ukryć widoczność odbiorców wiadomości, w ten sposób każdy z nich będzie przekonany o otrzymaniu jedynej kopii wiadomości e-mail wysłanej tylko do niego (tzw. ukryta kopia wiadomości, pole **UDW**, z ang. BCC – Blind Carbon Copy). UDW jest zalecanym sposobem wysyłki do większej liczby odbiorców, zapobiegającym ujawnieniu w niektórych przypadkach danych wrażliwych (możliwości skojarzenia osób i firm z daną instytucją oraz wysyłki niechcianej poczty przez współadresatów).
- Istnieje możliwość wysłania wiadomości e-mail do adresata głównego (DO) oraz adresatów podrzędnych (**DW**) (tzw. do wiadomości, pole **DW** , z ang. CC – Carbon Copy) oraz odpowiednio z wykorzystaniem ukrytych odbiorców (UDW)

# **Zwroty: odpowiedz, odpowiedz wszystkim, prześlij dalej**

Po odebraniu wiadomości istnieje kilka działań, które można wykonać w tej wiadomości.

- Aby odpowiedzieć tylko nadawcy, wybierz pozycję **Odpowiedz** umożliwia przesłanie wiadomości zwrotnej na otrzymaną wiadomość.
- Aby odpowiedzieć pierwotnemu nadawcy, mając wszystkich pozostałych adresatów w wierszach DO i DW, wybierz pozycję **Odpowiedz wszystkim**.
- Aby wysłać wiadomość do osoby, która nie znajduje się w wierszach DO i DW, wybierz pozycję **Prześlij dalej**. Umożliwia przekazanie treści wiadomości wraz z załącznikami kolejnym adresatom.

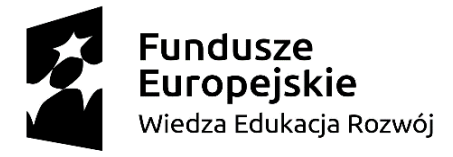

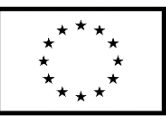

## **Zwrot: załącz plik**

Załącznikiem może być plik dowolnego typu.

W tym celu wykorzystamy menu wiadomości Wstawianie → **Załącz plik…** wybranie tej opcji powoduje otwarcie okna przeglądania, przy pomocy którego możemy wskazać plik, który chcemy dołączyć do wiadomości. Po wybraniu pliku klikamy na ikonę *Wstaw***.** 

## **Zwrot: oznacz jako nieprzeczytane**

- 1. Otwórz Gmaila na komputerze.
- 2. Wskaż wiadomość.
- 3. Po prawej stronie kliknij Oznacz jako nieprzeczytane lub Oznacz jako przeczytane .

#### **Zwrot: wstaw link**

Kliknij w symbol spinacza, który znajdziesz na dole okna wiadomości:

WH A B A 图 00-D Zapisano **ii** | +

Pojawi się nowe okno dialogowe "Edytuj link". Zaznacz opcję "Adres internetowy" a następnie **dodaj** łącze do witryny internetowej. W polu **Tekst do wyświetlenia** automatycznie pojawi się ciąg wklejonego linku:

#### **Zwrot: etykiety**

Możesz tworzyć etykiety, które służą do przechowywania e-maili w różnych kategoriach. Jednej wiadomości możesz przyporządkować dowolną liczbę etykiet.

Pamiętaj! Etykieta to nie to samo co folder. Jeśli usuniesz wiadomość, zostanie ona również usunięta z każdej kategorii opisanej etykietą, która została do niej uprzednio dodana, oraz z całej skrzynki odbiorczej.

Tworzenie etykiety

- 1. Otwórz [Gmaila](https://mail.google.com/) na komputerze. Etykiet nie można tworzyć w aplikacji Gmail.
- 2. Po lewej stronie kliknij Więcej.
- 3. Kliknij Utwórz nową etykietę.
- 4. Nazwij etykietę.
- 5. Kliknij Utwórz.

Fundacja NOVA testuje model wsparcia pt. "eduNOVA – model edukacji społecznościowej" w ramach powierzonego grantu dofinansowanego z projektu "Szansa – nowe możliwości dla dorosłych", realizowanego w ramach Programu Operacyjnego Wiedza Edukacja Rozwój 2014 – 2020, współfinansowanego przez Unię Europejską ze środków Europejskiego Funduszu Społecznego.

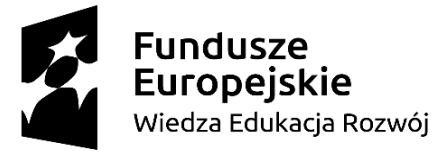

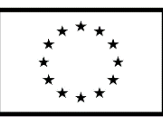

#### **Zwrot: autoodpowiedź,**

**Autoresponder** to automatyczna odpowiedź, która pojawia się nadawcy wiadomości email wtedy, gdy adresat jest poza biurem i był na tyle miły, że przed wyjazdem dokonał pewnych zmian w ustawieniach swojej poczty. Pozostawienie takiej informacji zwrotnej to rodzaj biznesowej grzeczności i wyraz uprzejmości wobec osób, które w czasie nieobecności adresata będą chciały z nim się skontaktować.

Konfigurowanie wiadomości o nieobecności

- 1. Otwórz [Gmaila](https://mail.google.com/) na komputerze.
- 2. W prawym górnym rogu kliknij Ustawienia  $\bullet \rightarrow$  Zobacz wszystkie ustawienia.
- 3. Przewiń stronę w dół do sekcji "Wiadomość o nieobecności".
- 4. Wybierz Wiadomość o nieobecności włączona.
- 5. Wypełnij zakres dat, temat i treść wiadomości.
- 6. U dołu strony kliknij Zapisz zmiany.

Twoja wiadomość o nieobecności zaczyna działać o godzinie 00:00 w pierwszym dniu jej ważności i przestaje działać o 23:59 w ostatnim dniu ważności, o ile nie zostanie wyłączona wcześniej.

Uwaga: automatycznego e-maila o Twojej nieobecności nie otrzymają nadawcy wiadomości sklasyfikowanych jako spam oraz wiadomości adresowanych do subskrybowanej przez Ciebie listy adresowej.

#### **Zwrot: spam**

Możesz zaznaczać i odznaczać wiadomości jako spam. Gmail automatycznie rozpoznaje spam oraz inne podejrzane e-maile i wysyła je do folderu Spam.

Gdy otworzysz etykietę Spam, zobaczysz wszystkie wiadomości, które zostały oznaczone jako spam przez Ciebie lub przez Gmaila. Każda z nich będzie mieć u góry etykietę z wyjaśnieniem powodu odesłania do Spamu.

#### **Zwrot: potwierdzenie otrzymania wiadomości,**

Ta funkcja jest dostępna tylko wtedy, gdy korzystasz z konta Gmail w pracy lub szkole, które skonfigurował [administrator.](https://support.google.com/accounts/answer/6208960) Jeśli używasz konta gmail.com, potwierdzenia odczytu nie będą działać.

Fundacja NOVA testuje model wsparcia pt. "eduNOVA – model edukacji społecznościowej" w ramach powierzonego grantu dofinansowanego z projektu "Szansa – nowe możliwości dla dorosłych", realizowanego w ramach Programu Operacyjnego Wiedza Edukacja Rozwój 2014 – 2020, współfinansowanego przez Unię Europejską ze środków Europejskiego Funduszu Społecznego.

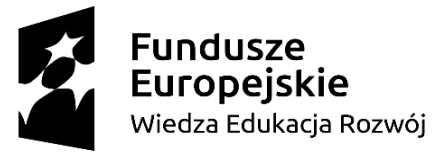

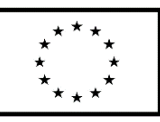

Aby sprawdzić, kiedy ktoś otworzył wysłanego przez ciebie e-maila, możesz poprosić o potwierdzenie odczytu. Otrzymasz je na swoje konto w postaci e-maila z datą i godziną otwarcia wiadomości.

Prośba o potwierdzenie odczytu

- 1. Otwórz [Gmaila](https://mail.google.com/) na komputerze.
- 2. Kliknij Utwórz.
- 3. Napisz e-maila w zwykły sposób.
- 4. W prawym dolnym rogu kliknij Więcej opcji  $\rightarrow$  Chcę otrzymać potwierdzenie odbioru.
- 5. Wyślij wiadomość.

Ważne: potwierdzenia odczytu będą widoczne w Odebranych. Osoba, która otrzymała wiadomość, czasami musi zatwierdzić wysłanie potwierdzenia odczytu, zanim je otrzymasz.

# **Zwrot: stopka i podpis**

Podpis e-maila to tekst wstawiany automatycznie u dołu każdej wiadomości wysyłanej w Gmailu (w postaci stopki). Może zawierać na przykład Twoje informacje kontaktowe lub ulubiony cytat.

Dodawanie i zmienianie podpisu

W podpisie możesz użyć do 10 000 znaków.

- 1. Otwórz [Gmaila.](https://mail.google.com/)
- 2. W prawym górnym rogu kliknij Ustawienia  $\bullet$  > Zobacz wszystkie ustawienia.
- 3. W sekcji "Podpis" wpisz tekst podpisu. Jeśli chcesz, możesz sformatować wiadomość, dodając obraz lub zmieniając styl tekstu.
- 4. U dołu strony kliknij Zapisz zmiany.